## **GUIDE D'UTILISATION DE L'APPLICATION MOBILIS**

1. Lors de votre première utilisation, une page de connexion apparaît pour vous demander votre numéro de téléphone ainsi que vous présenter les politiques et conditions d'utilisations.

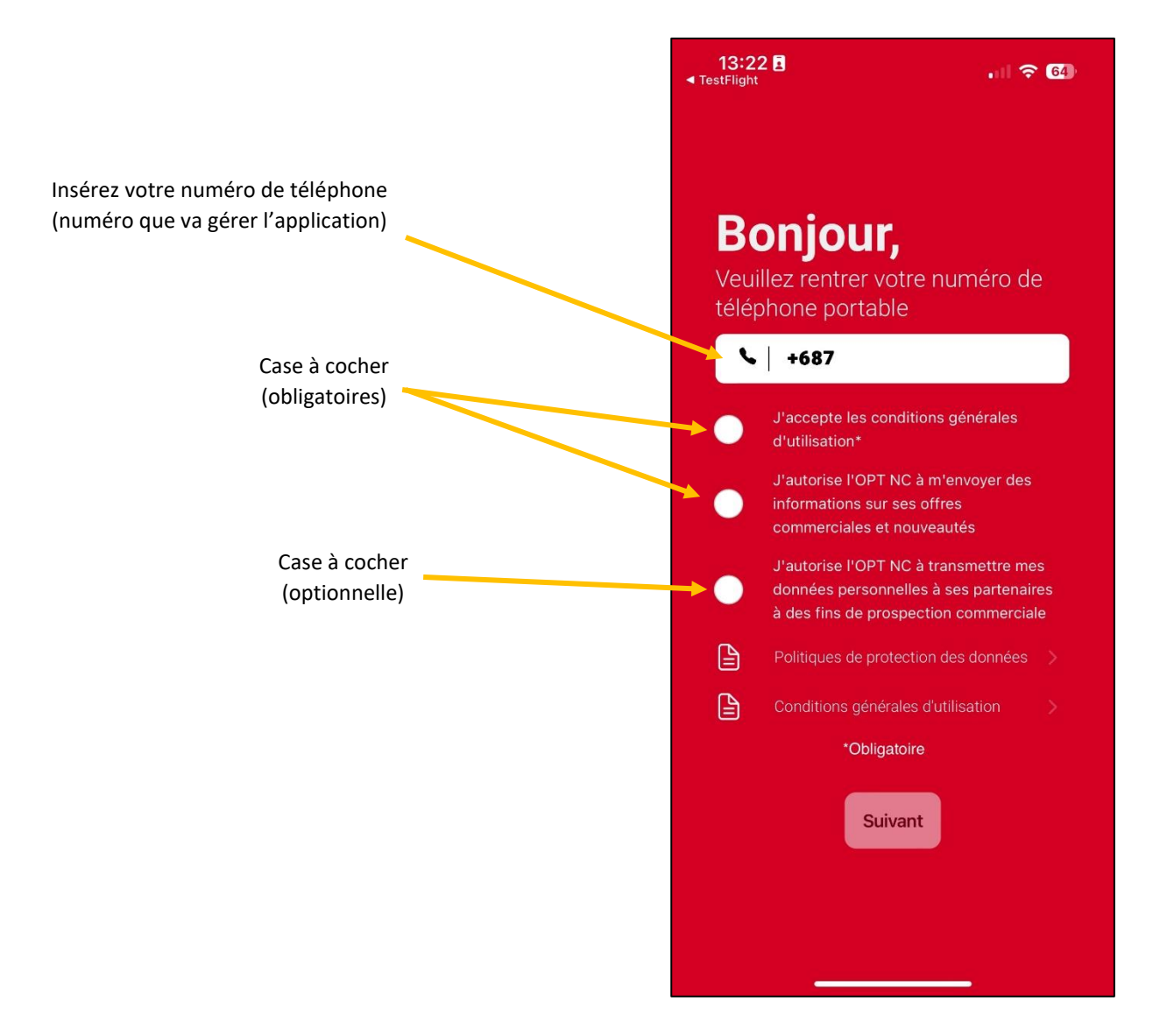

- 2. Une fois votre numéro rentré et les cases cochées, cliquez sur suivant pour afficher la page de vérification par SMS.
- Document non contractuel

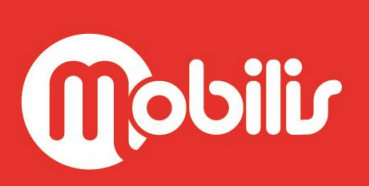

OPT (EPIC DE LA NC) - 2 RUE PAUL MONTCHOVET - 98841 NOUMEA CEDEX - RCS NOUMEA B 132 720

3. Votre téléphone va recevoir automatiquement un code de validation par SMS de 4 chiffres (code envoyé uniquement au numéro de téléphone rentré sur la page précédente). Pour accéder à l'application il vous faut rentrer ce code dans le champ associé (opération à faire uniquement lors de la première connexion\*), puis cliquer sur le bouton Valider.

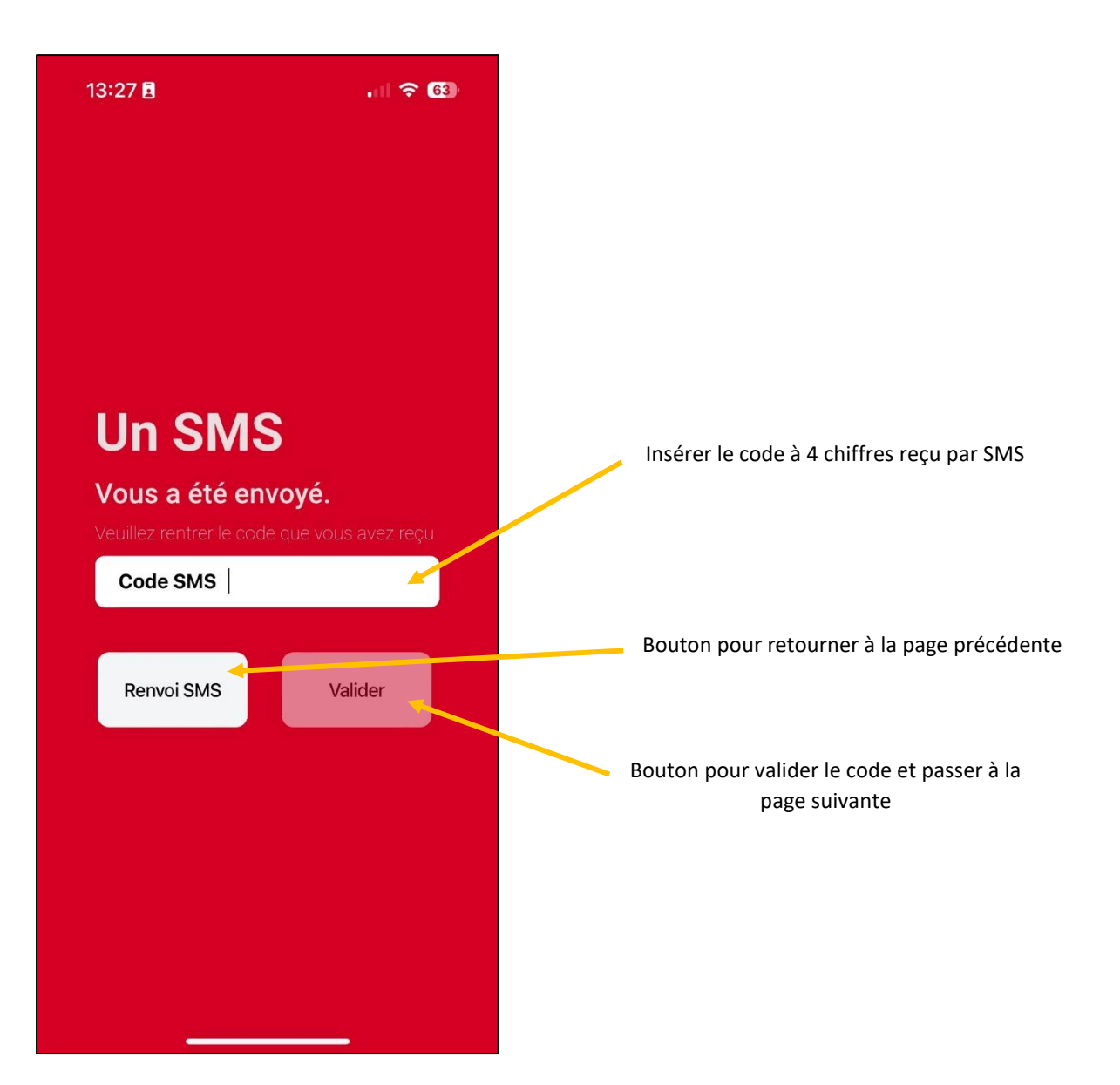

*\*Si vous déconnectez votre compte de l'application ou que vous changez d'utilisateur, il vous faudra repasser par l'étape de validation par SMS*

OPT (EPIC DE LA NC) - 2 RUE PAUL MONTCHOVET - 98841 NOUMEA CEDEX - RCS NOUMEA B 132 720

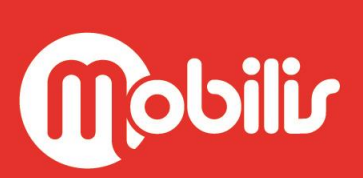

4. Bienvenue sur **la page d'accueil** de l'application. Cette page indique votre offre (forfait ou compte Liberté), vos options et votre consommation (appels, SMS et DATA).

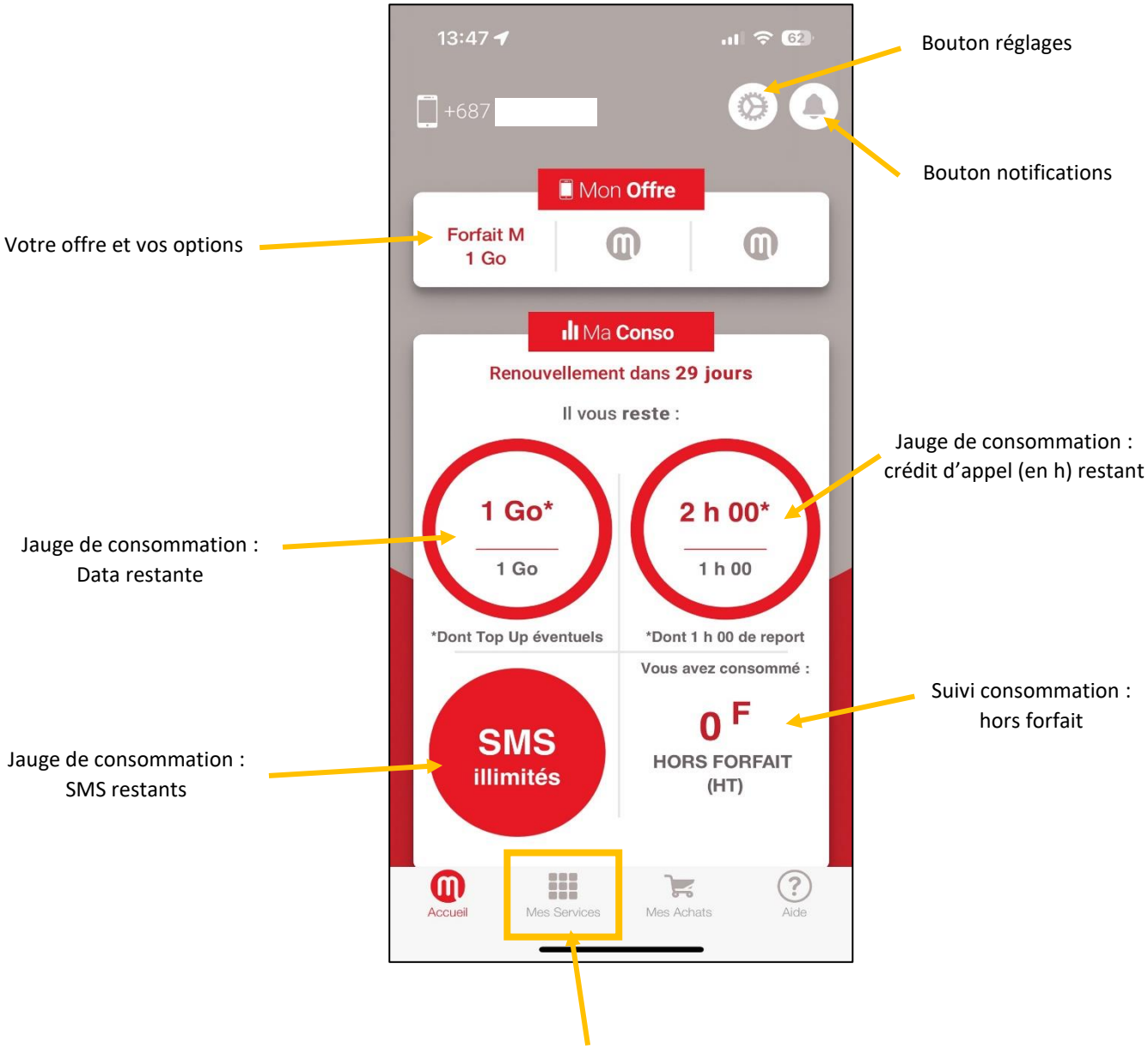

5. Depuis la page d'accueil vous pouvez, grâce aux différents onglets en bas de l'application, naviguer parmi les différentes pages. Pour accéder à la page « Mes Services » cliquez sur l'onglet « Mes Services ».

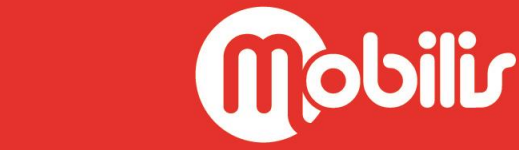

6. Bienvenue sur **la page « Mes Services »**. Vous pouvez trouver ici les différents services de recharge proposés par l'OPT-NC pour votre forfait ou votre compte Liberté. Cette page vous permet d'acheter, directement depuis votre téléphone, vos recharges Liberté ou encore de l'Internet Mobile grâce aux IMD ou aux TOP UP.

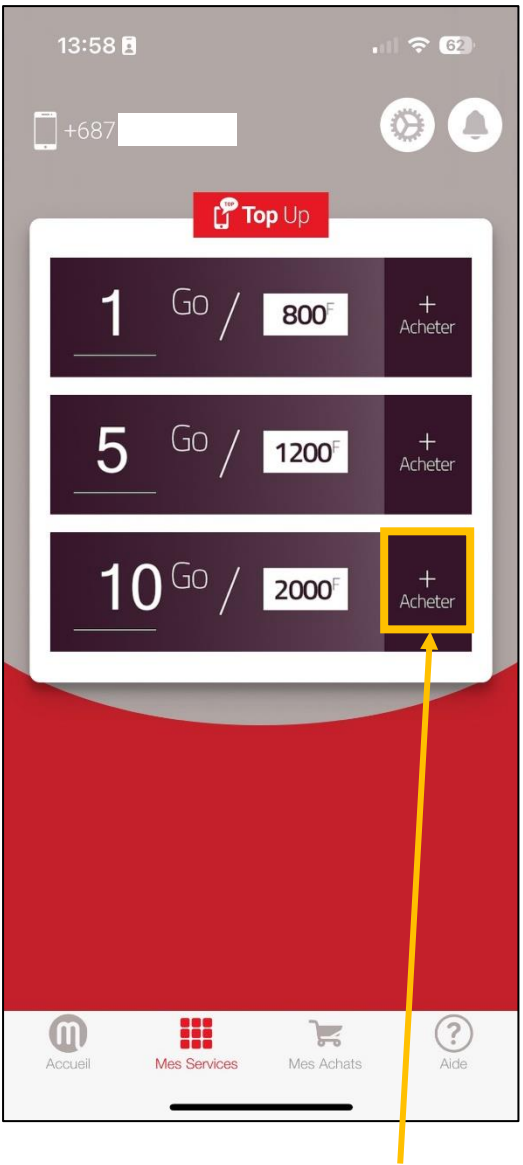

Pour faire un TOP UP, sélectionnez votre recharge et appuyer sur « acheter »

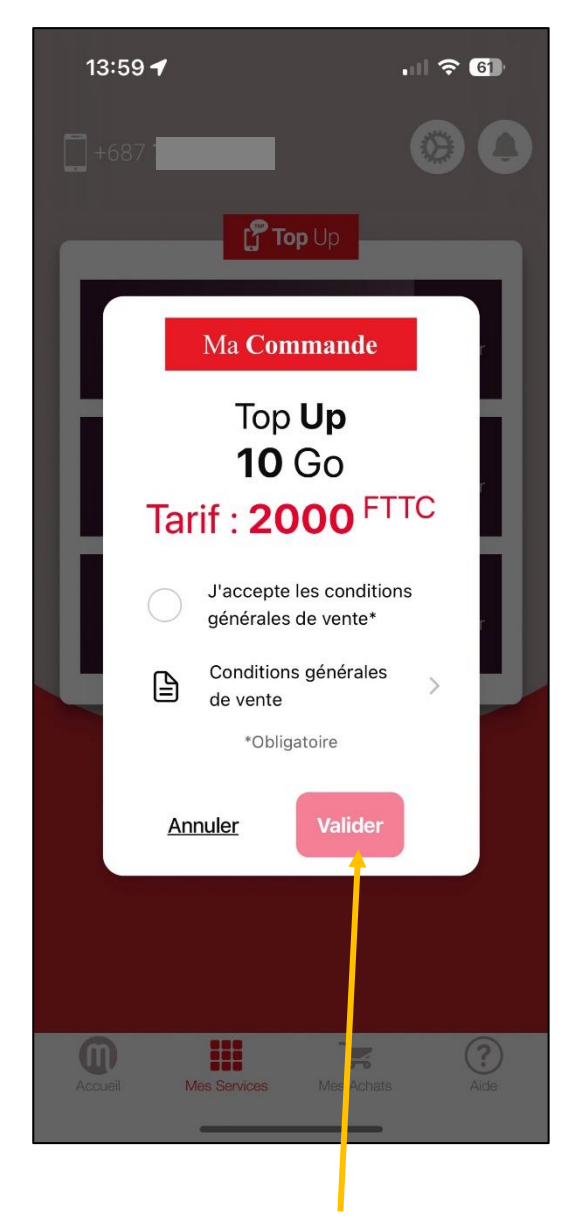

Une fois les conditions générales de vente acceptées, il vous suffit d'appuyer sur valider pour procéder à l'achat\*.

*\* Pour les recharges Liberté, vous serez redirigé vers le module de paiement en ligne afin de payer avec votre carte bancaire.*

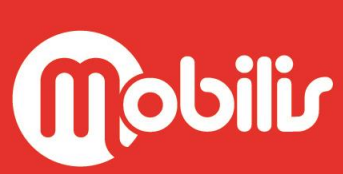

7. **La page « Mes Achats »** vous permet de visualiser l'historique des achats que vous avez faits sur l'application.

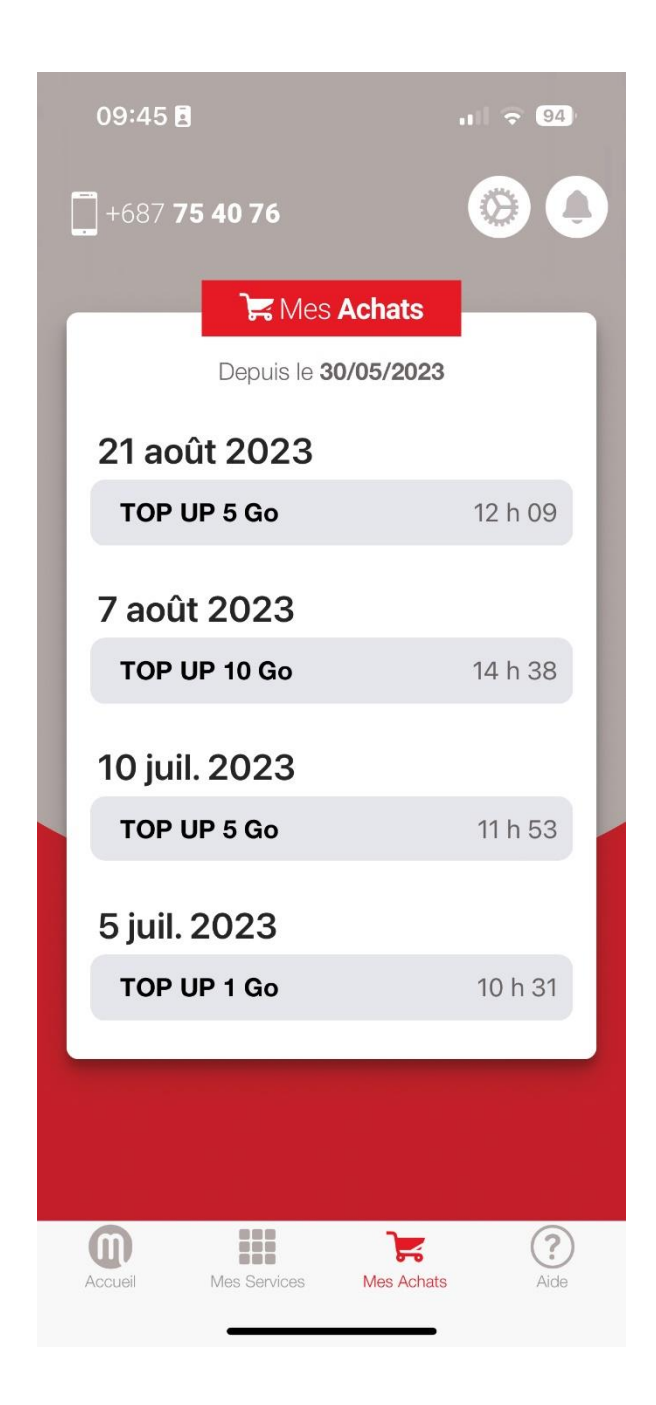

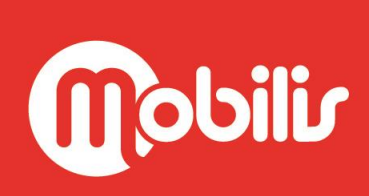

Document non contractuel

8. Pour finir, **la page « Aide »** vous permet d'accéder aux informations et services en ligne de l'OPT-NC.

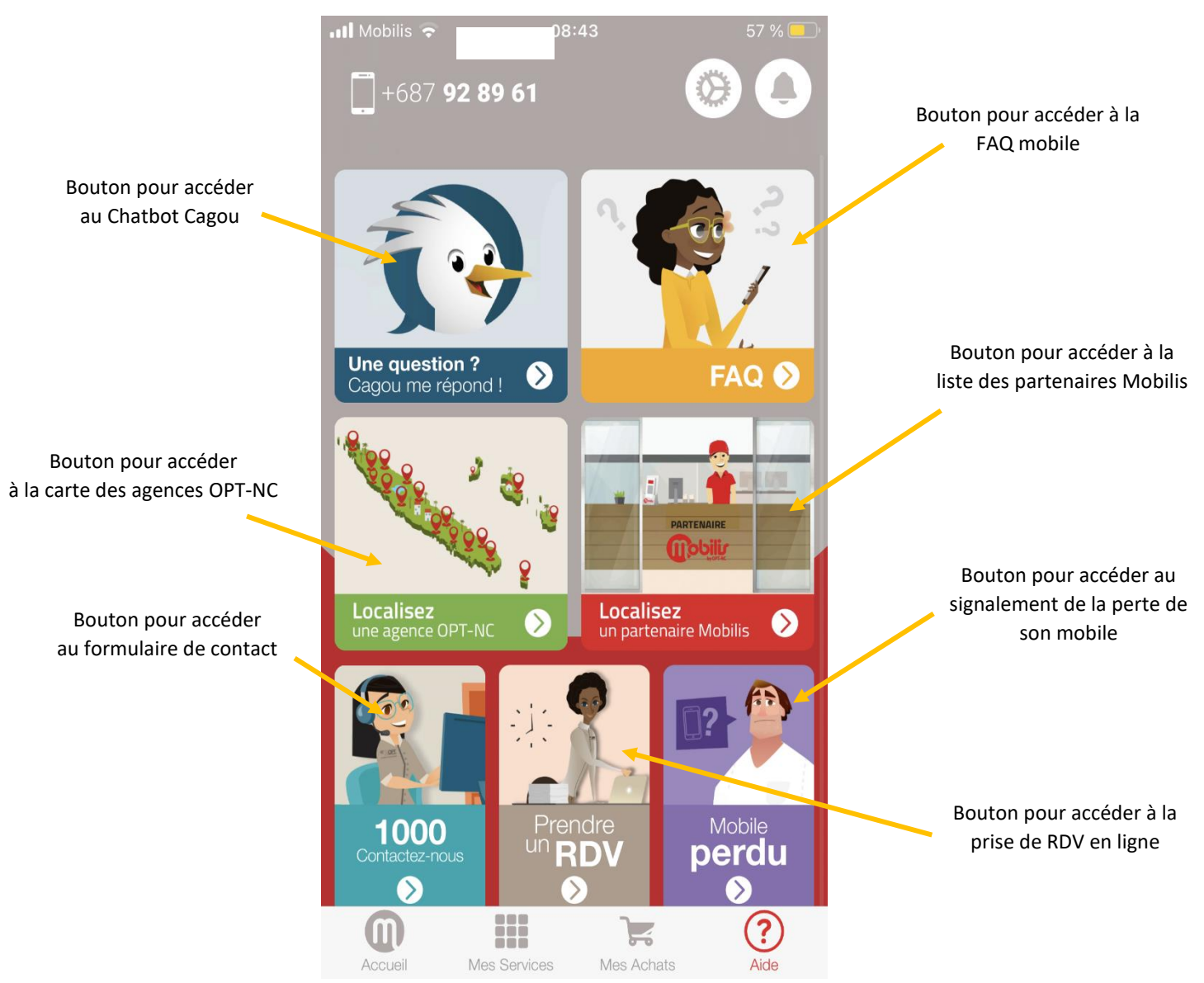

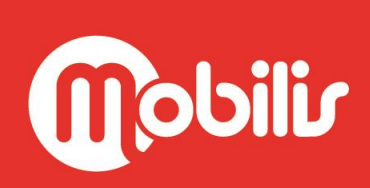

Document non contractuel